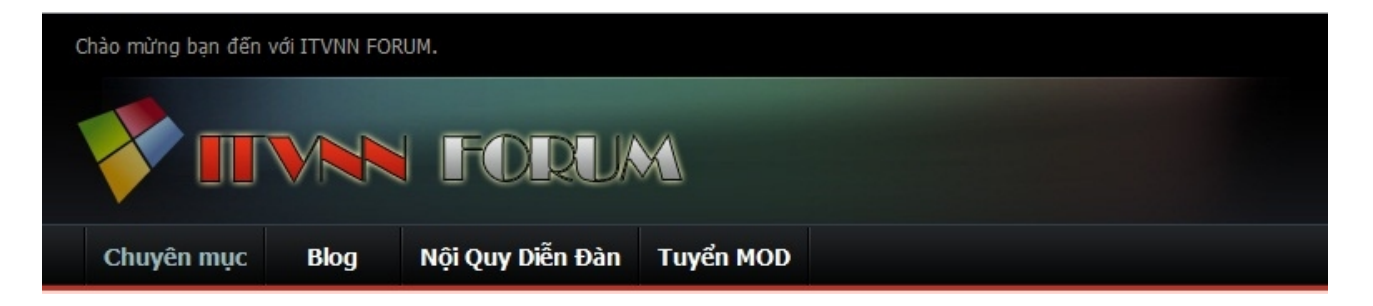

# **PHẦN IV : TẠO PROFILE ( THÔNG TIN CÁ NHÂN ) VÀ ĐÓNG KHUNG THÔNG TIN .**

Trong một forum thì không thể thiếu thông tin cá nhân của thành viên như tên , tuổi , địa chỉ , avatar , ... Nhất là với những bạn đang học ở trường , hay những bạn đã đi học đại học xa , hay đã đi làm , ... đều muốn lưu lại tên tuổi của mình để cho bạn bè xa gần đều biết mình là ai ? Làm gì ? Ở đâu ? Bài viết dưới đây hướng dẫn bạn tạo thông tin cá nhân và đóng khung nó cho đẹp hơn . Phần tạo dáng khung thông tin cá nhân của thành viên có một vai trò quyết định " sắc đẹp " của toàn forum .

**1. Hiệu chỉnh khung thông tin nằm ngang hay dọc .**

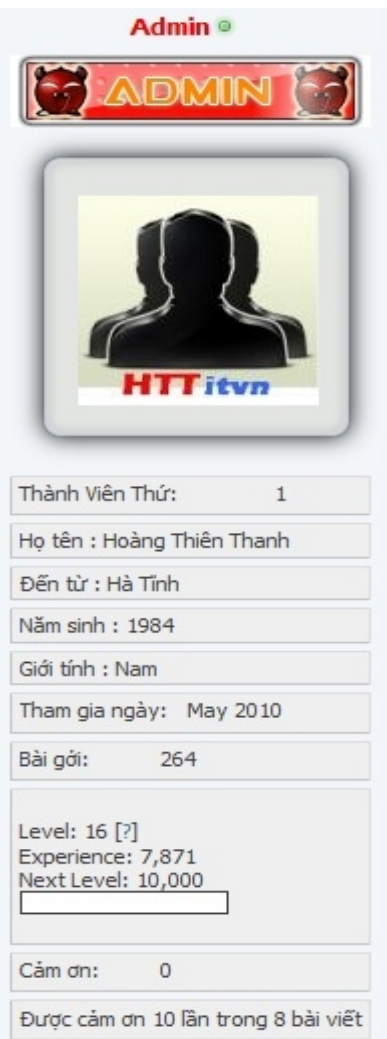

Vào AdminCP >> Setting >> Options >> Style & Language Setting :

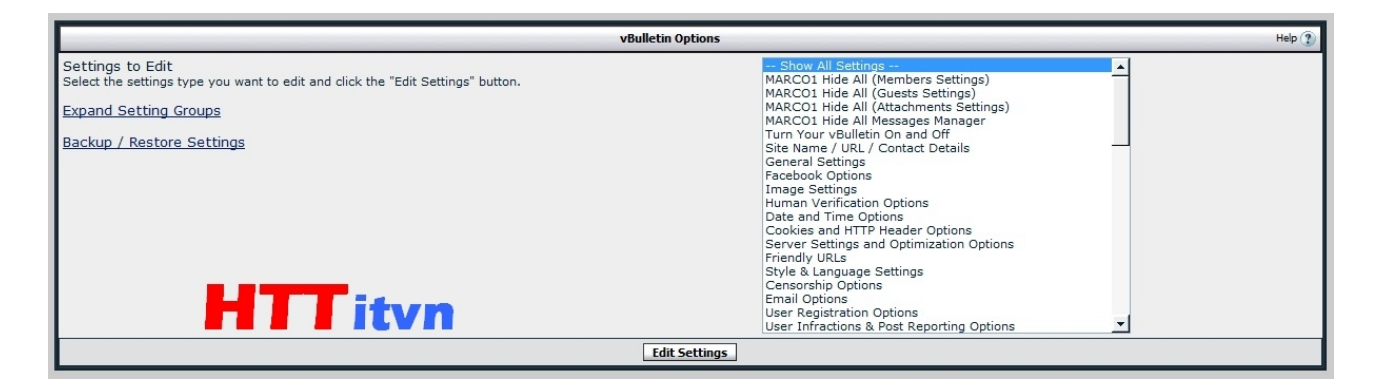

Tại mục Use Legacy (Vertical) Postbit Template :

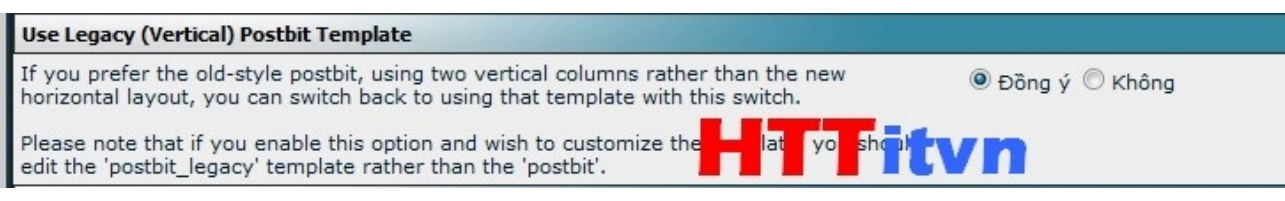

Chọn : Đồng ý/ Yes thì tượng ứng với Dọc, temp là : postbit legacy Không / No thì tương ứng với Ngang , temp là : postbit .

Sau đó nhấn Save .

**Bài viết dưới đây mình chủ yếu tập trung vào thông tin nằm dọc , còn nằm ngang thì tương tự ( chỉ thay thao tác ở temp postbit\_legacy thành thao tác trong temp postbit , còn lại ngang hay dọc thì đều giống nhau ) .**

## **2. Tạo khung .**

Trước khi hack mod thì bạn phải tạo khung trước để dễ dàng làm việc hơn sau này **( nếu bạn dùng skin mà bạn tải về trong phần III thì bạn có thể bỏ qua bước này )** , Vào AdminCP >> Styles & Templates >> Style Manager :

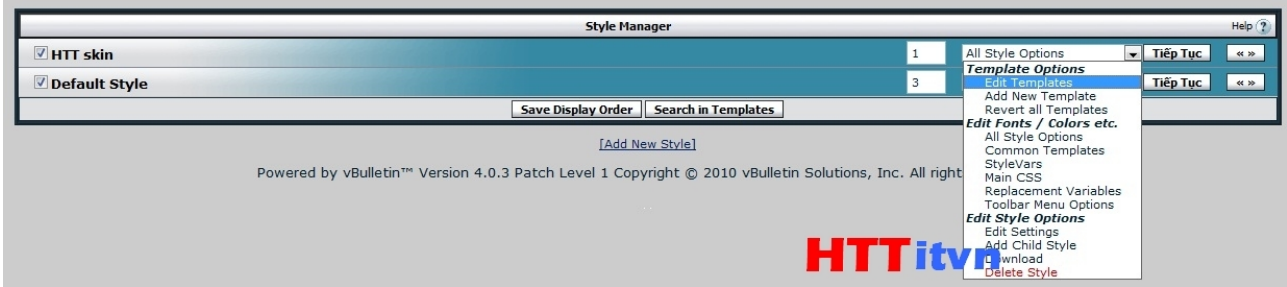

Chọn skin cần chỉnh >> Edit templates :

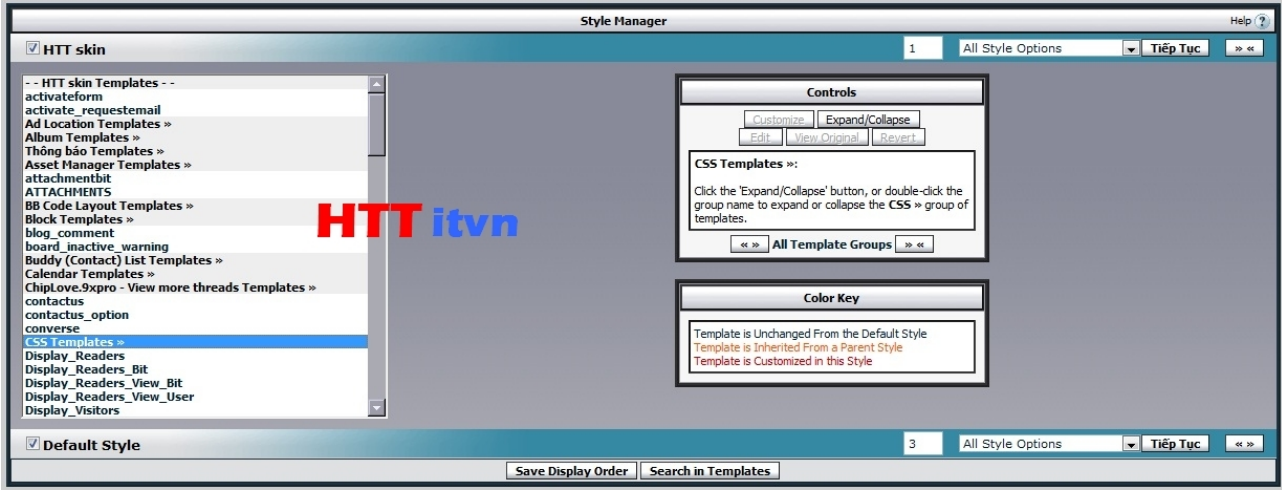

# Tìm CSS Templates >> Postbit.CSS :

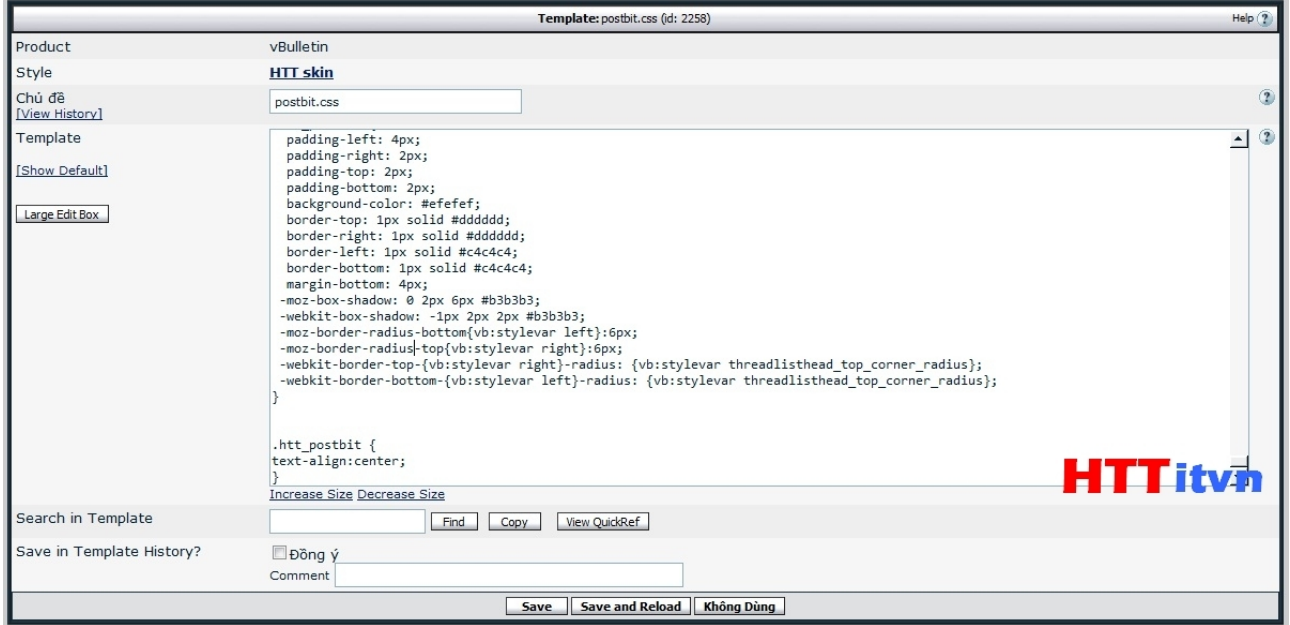

Coppy đoạn code vào cuối cùng :

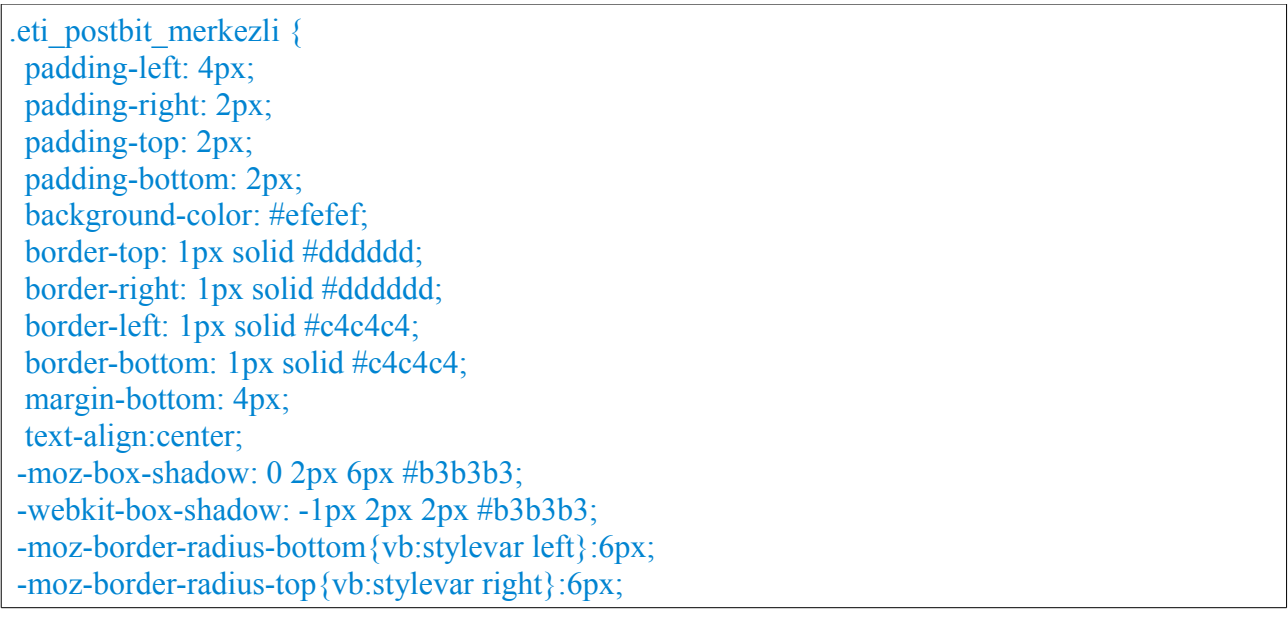

-webkit-border-top-{vb:stylevar right}-radius: {vb:stylevar threadlisthead\_top\_corner\_radius}; -webkit-border-bottom-{vb:stylevar left}-radius: {vb:stylevar threadlisthead top corner radius $\};\}$ 

.eti\_postbit { padding-left: 4px; padding-right: 2px; padding-top: 2px; padding-bottom: 2px; background-color: #efefef; border-top: 1px solid #dddddd; border-right: 1px solid #dddddd; border-left: 1px solid #c4c4c4; border-bottom: 1px solid #c4c4c4; margin-bottom: 4px; -moz-box-shadow: 0 2px 6px #b3b3b3; -webkit-box-shadow: -1px 2px 2px #b3b3b3; -moz-border-radius-bottom{vb:stylevar left}:6px; -moz-border-radius-top{vb:stylevar right}:6px; -webkit-border-top-{vb:stylevar right}-radius: {vb:stylevar threadlisthead\_top\_corner\_radius}; -webkit-border-bottom-{vb:stylevar left}-radius: {vb:stylevar threadlisthead\_top\_corner\_radius}; } .htt postbit  $\{$ text-align:center; }

#### Save and Reload .

Xong phần tạo khung , bây giờ sang các bước hack mod và đóng khung thông tin .

### **3. Tạo màu nick .**

Vào Admin CP >> Usergroups >> Usergroup Manage :

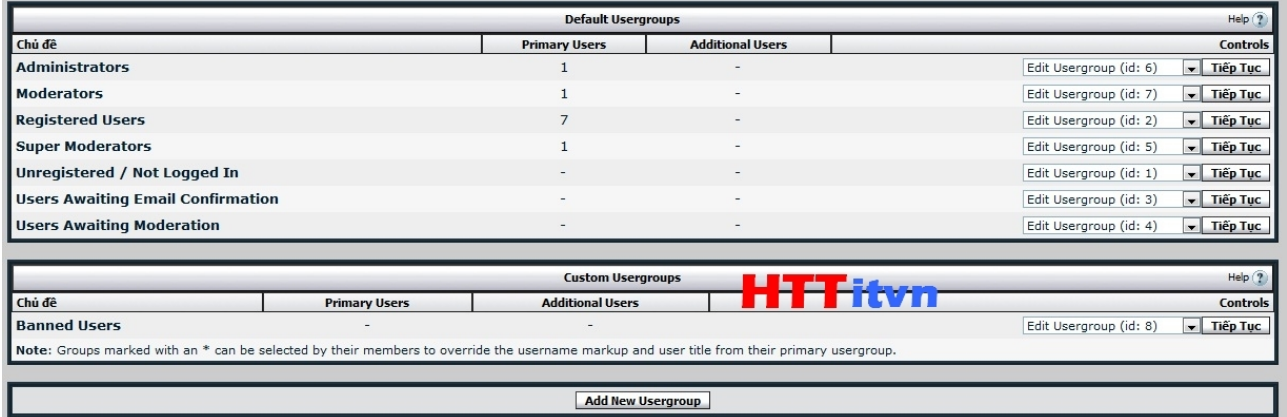

Chọn Administrators >> Nhấn Tiếp tục ( Next ) :

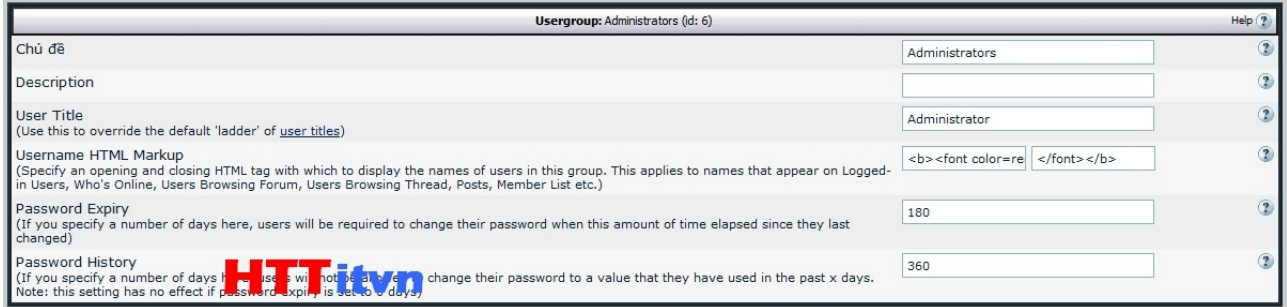

Tại mục Usernam HTML Markup >> Ở ô thứ nhất phía bên phải bạn dán code sau vào :

<br/>b><font color=red>

Ô thứ 2 là gán thẻ kết thúc :

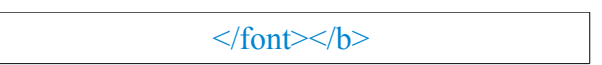

Những gì không nhắc đến thì để nguyên >> Nhấp Update .

Tương tự với Smod , Mod và Member . Bạn có thể thay red thành các màu khác tương ứng như : green , gray , blue , ...

Tuy nhiên nếu bạn muốn canh nick vào giữa thì làm như sau :

Vào AdminCP >> Styles & Templates >> Style Manager >> Chọn skin cần chỉnh >> Edit templates :

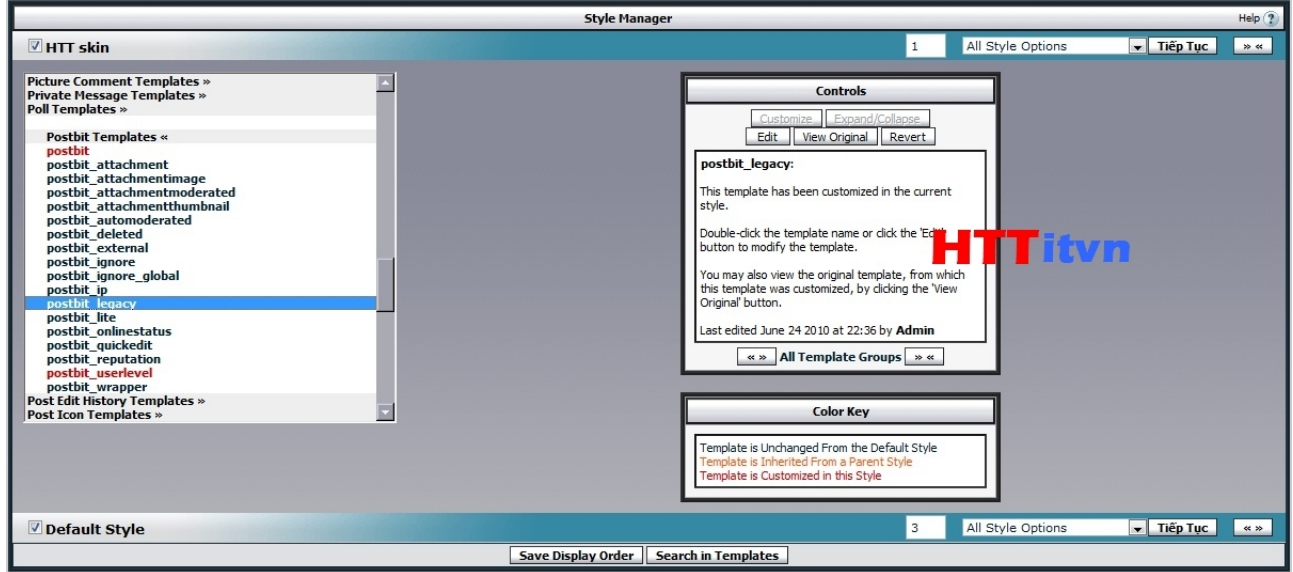

Postbit Templates >> postbit\_legacy :

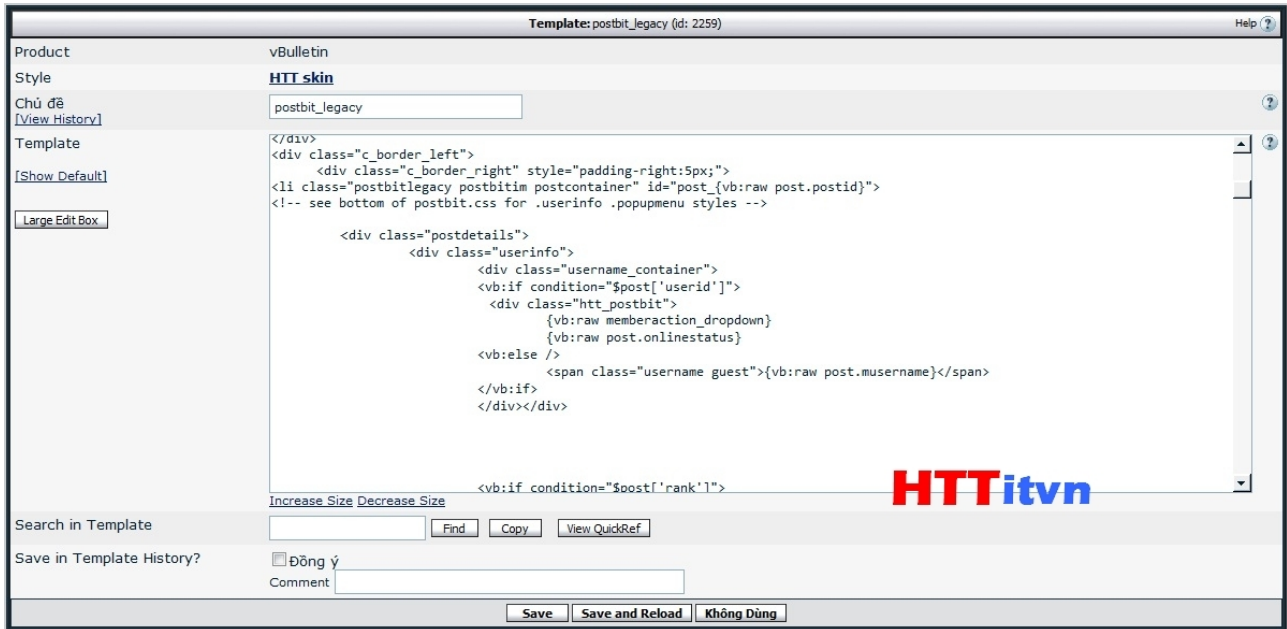

## Tìm code sau :

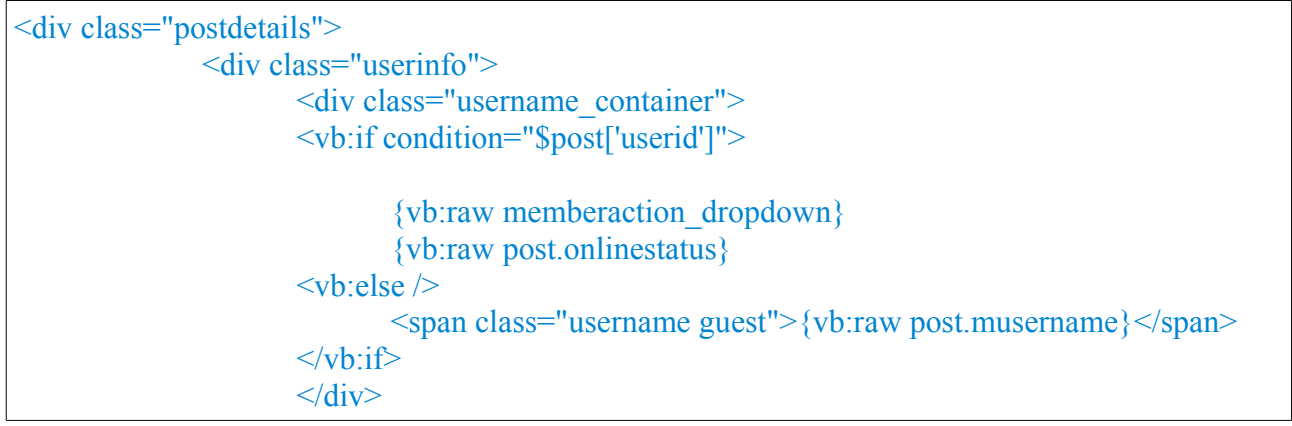

Thêm thẻ **<center> ...** </center> ( canh giữa ) và thẻ <br/>**b>...**</b> ( in đậm ) như sau :

```
<div class="postdetails">
               <div class="userinfo">
                       <div class="username_container">
                       \leqcenter>\leqb>\leqvb:if condition="$post['userid']">
                                {vb:raw memberaction_dropdown}
                               {vb:raw post.onlinestatus}
                       \langle \text{v} \text{b:} \text{else} \rangle<span class="username guest">{vb:raw post.musername}</span>
                       </vb:if><br/>b></center>
                       \langlediv>
```
Save and Reload . Nhấn F5 để xem forum của ban .

## **4. Gán biểu tượng cho Admin , Smod , Mod và member .**

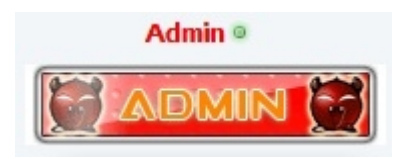

Trước hết bạn tải các hình ảnh gif về [tại đây](http://www.mediafire.com/?zmyjznhejig) và tiến hành upload lên host theo đường dẫn : /**forum/images/ranks/**

Vào AdminCP >> User ranks >> Add New User Rank :

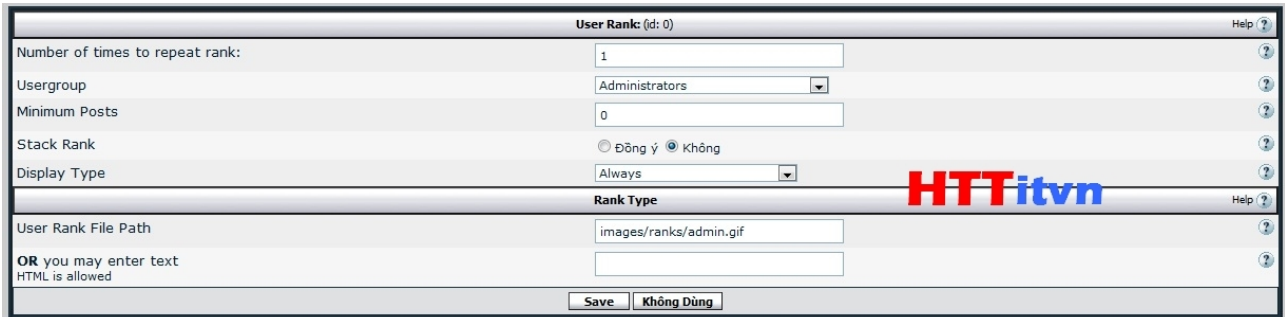

- Mục usergroup chọn Administrators
- Mục Minimum chọn 0
- Display Type : always

– Mục User rank File Path : chọn đường dẫn file ảnh admin.gif mà bạn vừa upload lên host . Ví dụ ở đây : **images/ranks/admin.gif**

# Nhấn Save .

Tương tự với Smod , mod và member . Sau khi làm xong bạn vào AdminCP >> User Ranks >> User Rank Manager :

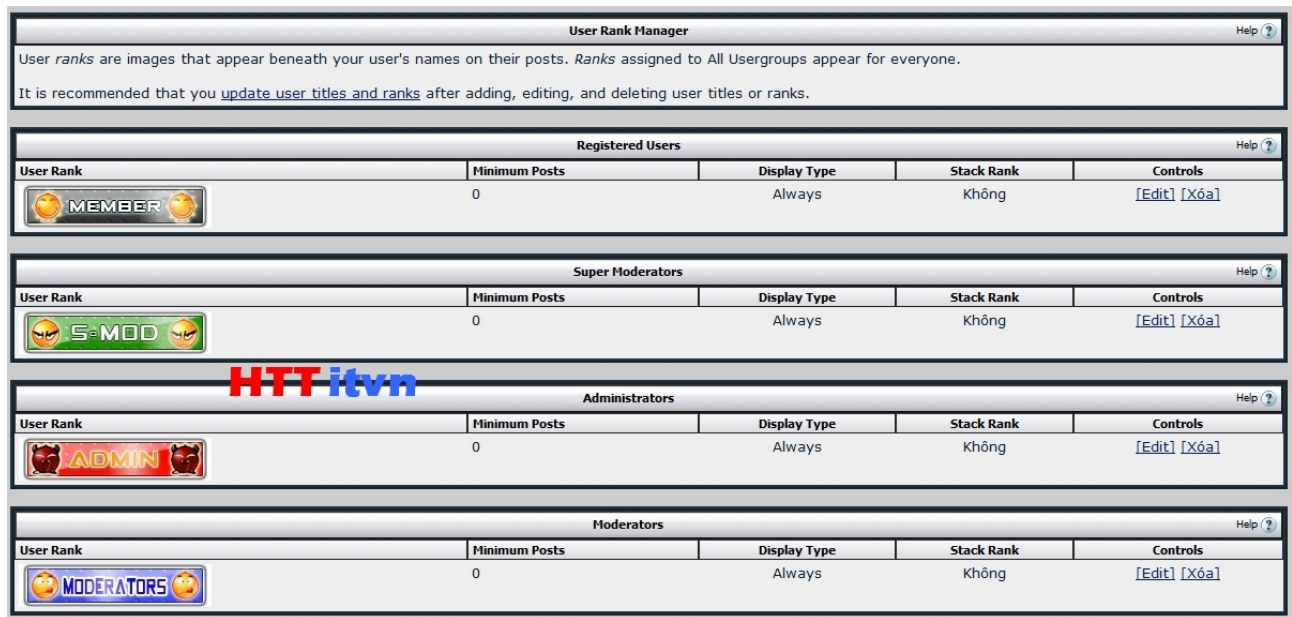

Kick vào update user titles and ranks :

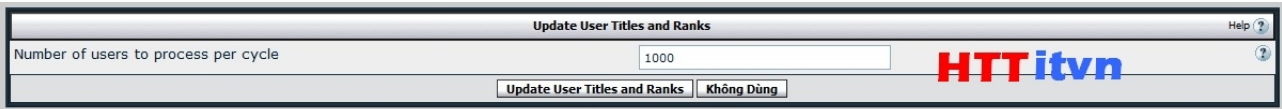

Tiếp tục kick tiếp vào update user titles and ranks . Nhấn F5 để xem thành quả nhé .

# **5. Mod avatar mặc định và đóng khung .**

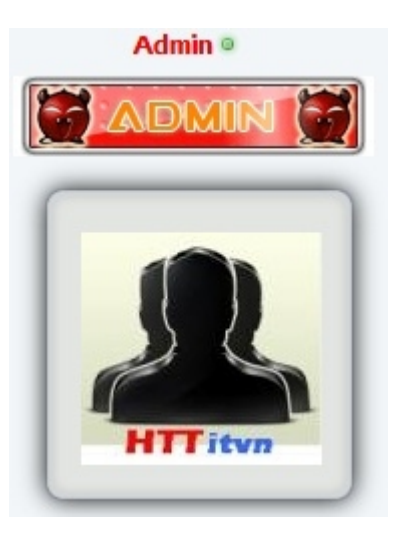

Bạn tải avatar về **[tại đây](http://www.mediafire.com/?qxyi1ymtmya)** và upload file **ava\_01** đến **ava\_09** lên host theo đường dẫn : **/forum/images/avatars/** 

Vào AdminCP >> Plugins & Products >> Manage Products >> [Add/import Product] :

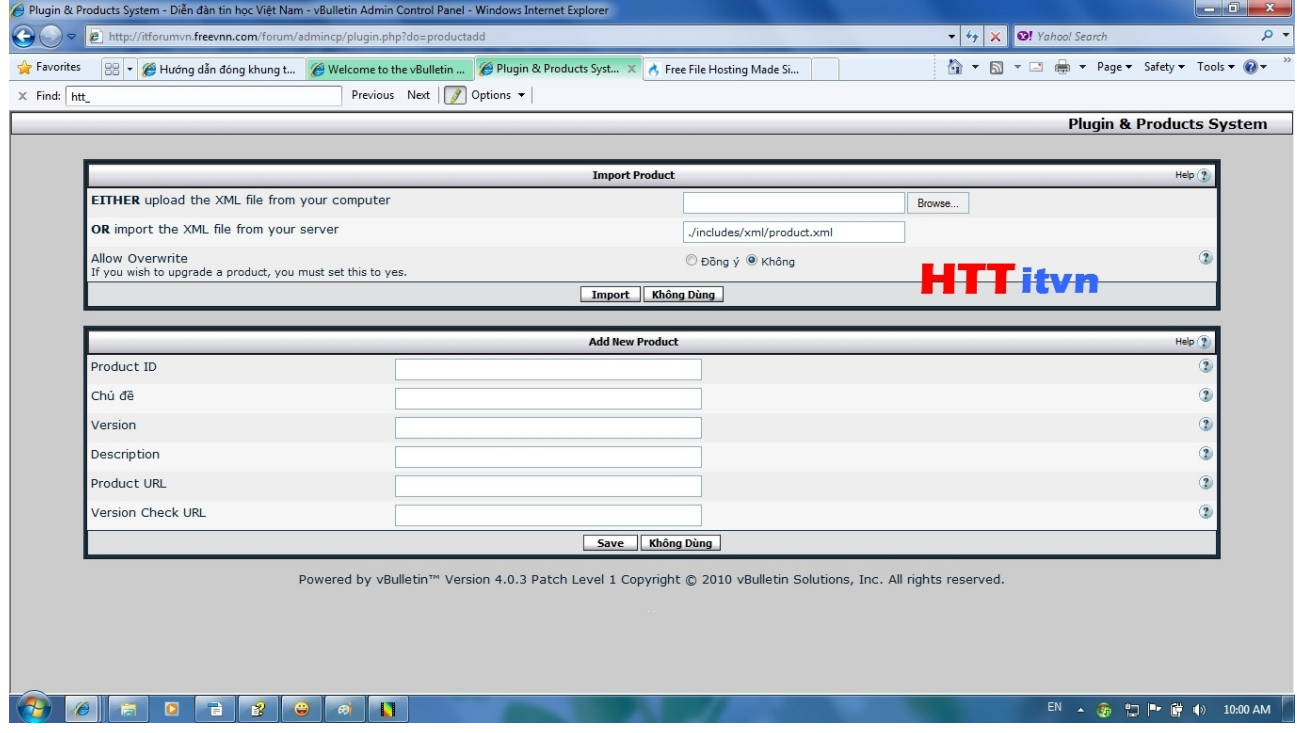

Nhấp vào Browse ... >> Chọn file **HTT-avatar.xml** vừa nãy download về >> Open . Mục Allow Overwrite, tick chọn Đồng ý / Yes. Nhấp vào import để tiến hành import file xml . Đã cài xong avatar mặc định , bây giờ đóng khung nó lại .

Vào AdminCP >> Styles & Templates >> Style Manager >> Chọn skin cần chỉnh >> Edit templates :

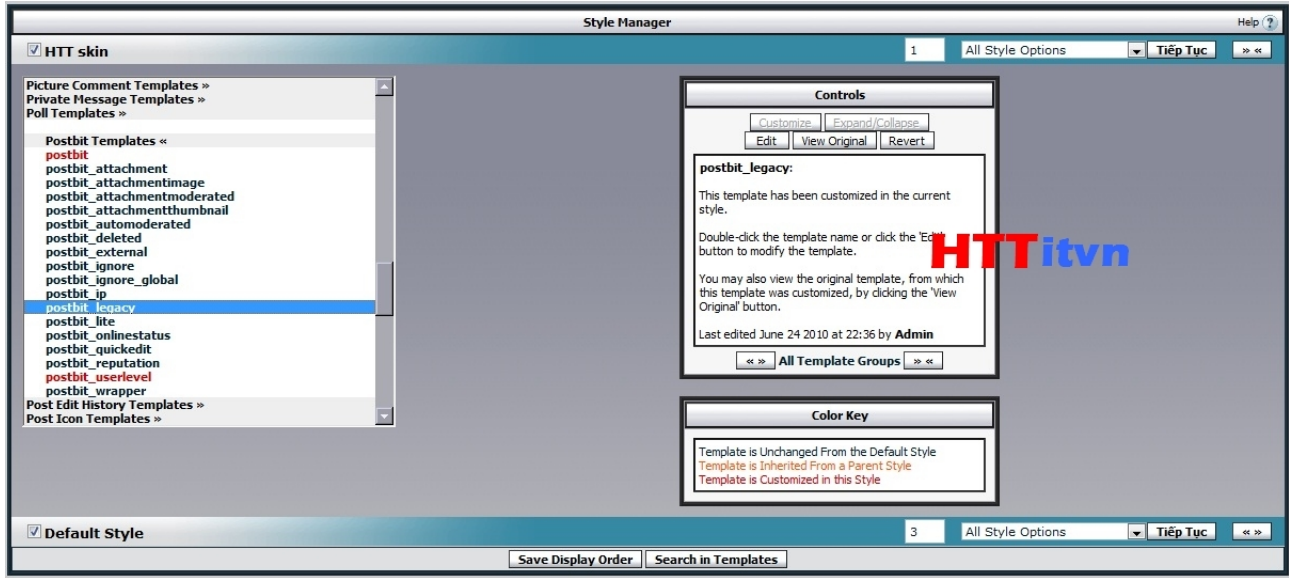

Postbit Templates >> postbit\_legacy :

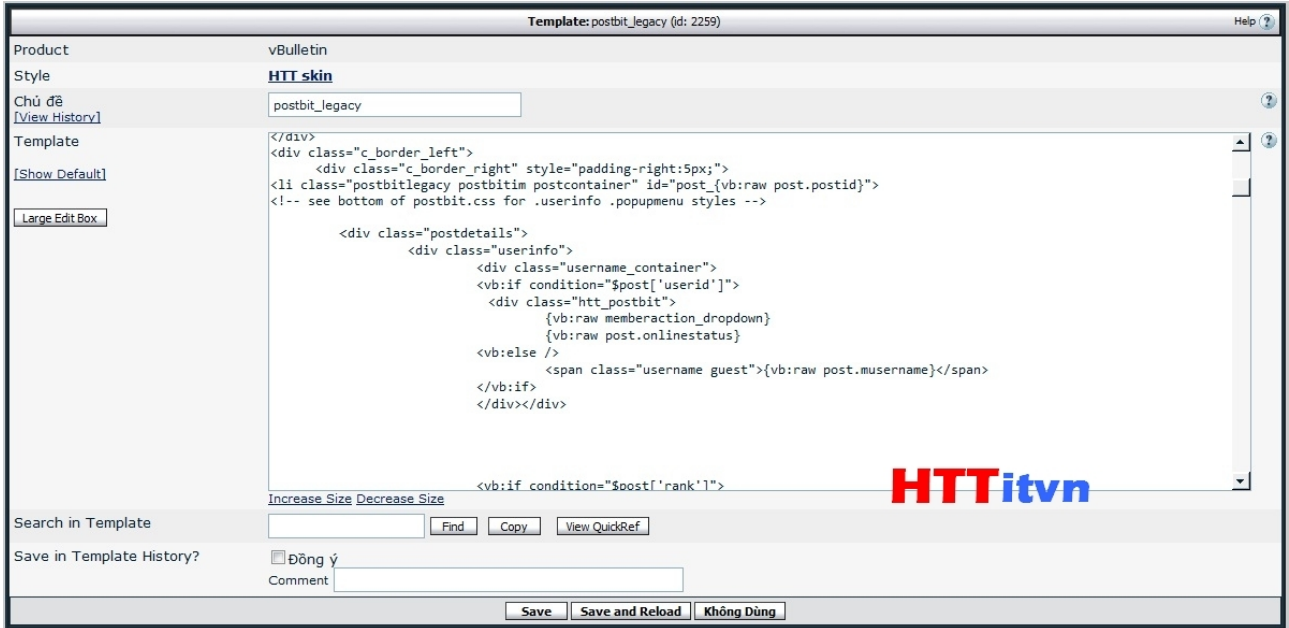

Tìm code sau :

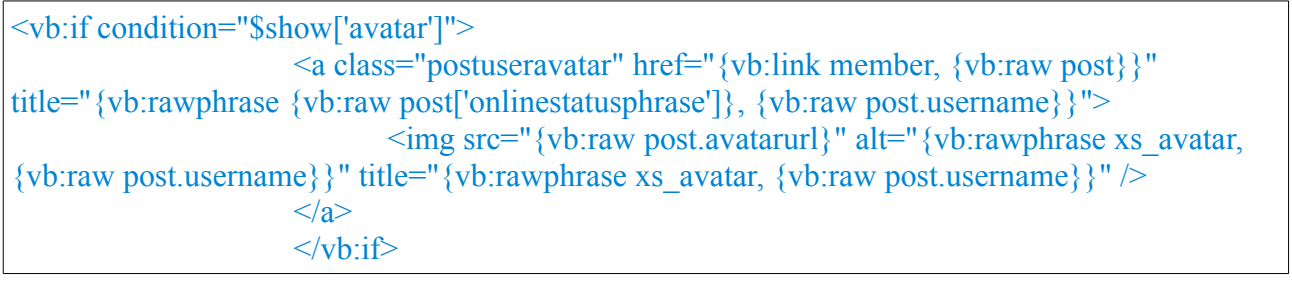

Thay thế bằng đoạn code sau :

```
\leq -- HTT itvn --\geq center\geq<vb:if condition="$show['avatar']">
<table id="Table_01" width="100" height="100" border="0" cellpadding="0" cellspacing="0"> 
<tr>
<img src="images/avatars/ava_01.png" width="34" height="34" alt=""></td> 
<td background="images/avatars/ava_02.png"> 
\langle t \rangle<br><td>\langle \text{img src} = \text{"images/avatars/ava 03.png"} width="34" height="34" alt=""\langle \text{td} \rangle\langle tr \rangle<tr><td background="images/avatars/ava_04.png"> 
\langle t d \rangle<td background="images/avatars/ava_05.png"> 
 \langle a \rangle class="postuseravatar" href="{vb:link member, {vb:raw post}}" title="{vb:rawphrase}
{vb:raw post['onlinestatusphrase']}, {vb:raw post.username}}">
   <img src="{vb:raw post.avatarurl}" alt="{vb:rawphrase xs_avatar, {vb:raw
post.username}}" />
 \langle \ranglea>
\langle t \, d \rangle<td background="images/avatars/ava_06.png"> 
\langle t \rangle\langle t<tr>
\langle \text{img src} = \text{"images/avatars/ava 07.png"} width="34" height="34" alt=""\langle \text{td} \rangle\leqtd background="images/avatars/ava_08.png">
\langle t \, d \rangle
\leqimg src="images/avatars/ava_09.png" width="34" height="34" alt=""\geq/td>\langle/tr\rangle</table>
 \langle v\text{b}:i\rangle \langle center>
<!-- / HTT itvn -->
```
Save and Reload . Nhấn F5 và cập nhập avatar của bạn để xem kết quả nhé !

# **6. Thành viên thứ bao nhiêu ?**

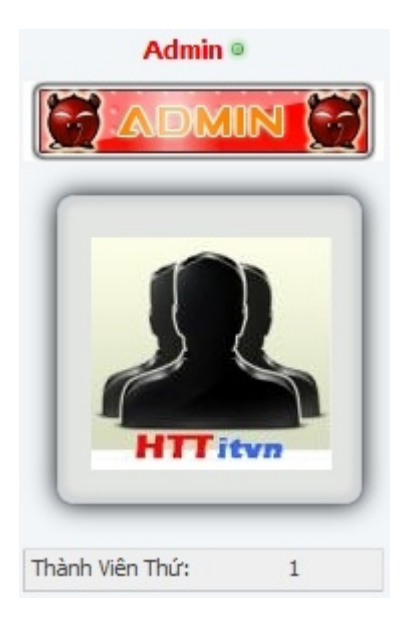

Vào AdminCP >> Styles & Templates >> Style Manager >> Chọn skin cần chỉnh >> Edit templates :

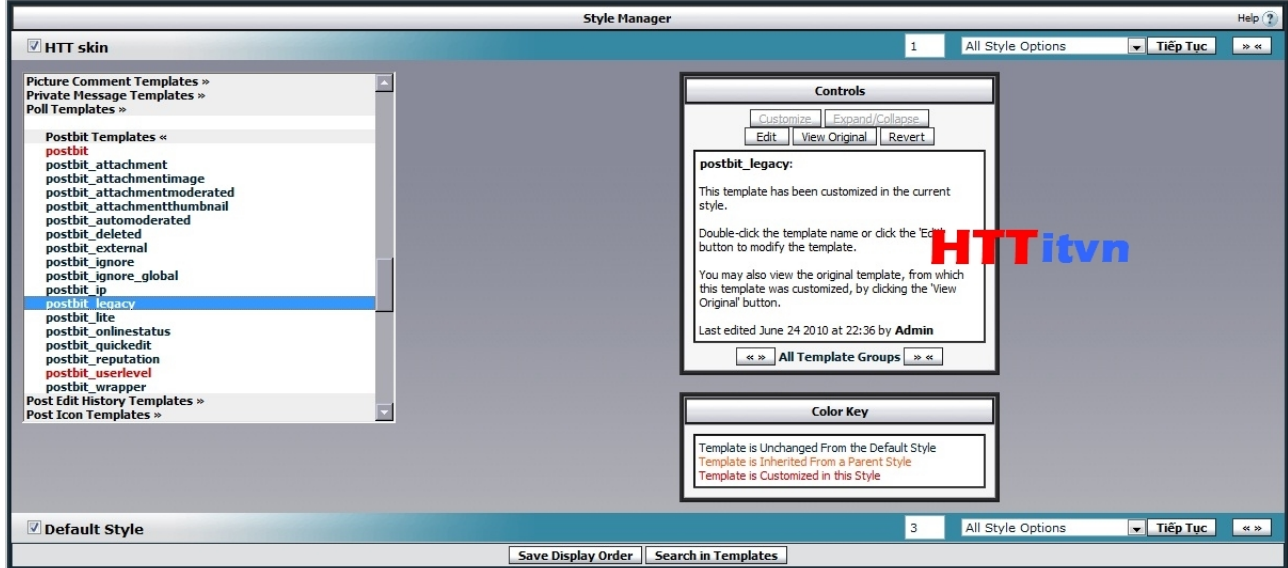

Postbit Templates >> postbit\_legacy :

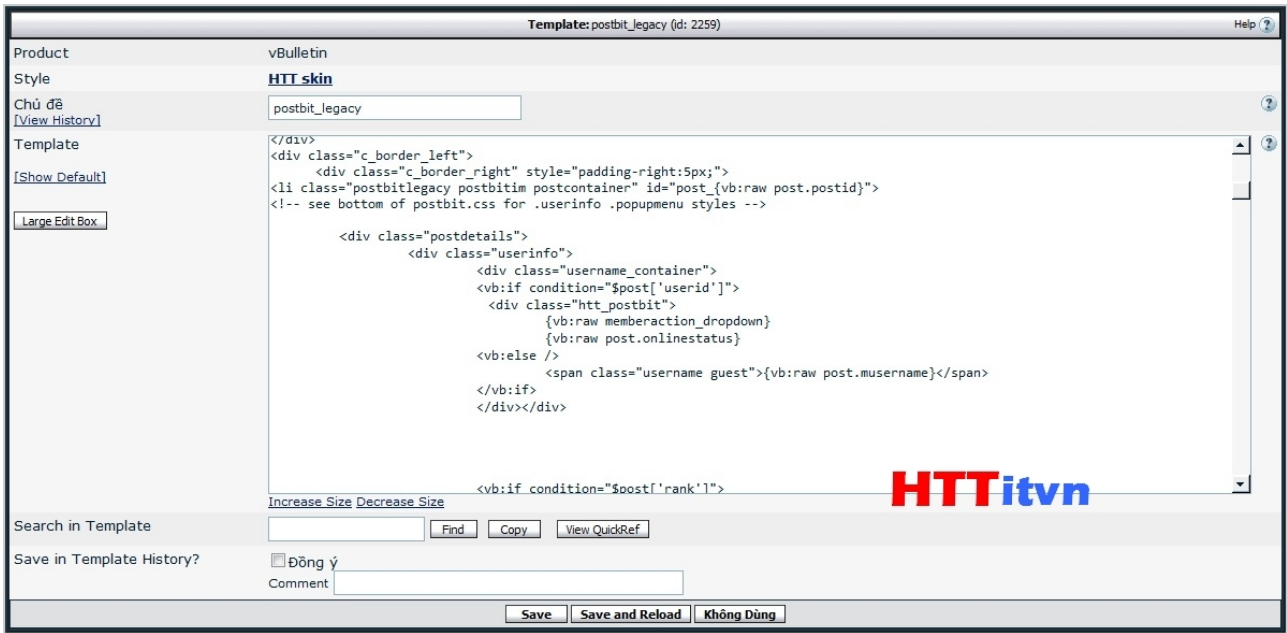

Tìm code sau : ( nằm sau code avatar mà bạn vừa làm ở trên )

```
<vb:if condition="$post['userid']">
                                \mathbf{h}r />
                               <dl class="userinfo_extra">
```
Chèn xuống dưới đoạn code sau : **( nếu dùng skin mà bạn vừa tải về trong phần III thì thay "eti\_postbit" thành "post\_field")**

<div align="center" class="eti\_postbit"> <vb:if condition="\$post['userid']"><dt>Thành viên thứ</dt> <dd>{vb:raw post.userid}</dd></vb:if></div>

Nếu để chữ Thành viên thứ đổi màu ( ở đây lấy ví dụ màu đỏ ) thì bạn chèn đoạn code sau :

<div align="center" class="eti\_postbit"> <vb:if condition="\$post['userid']"><font color=red><b>Thành viên thứ</b></font><dd>{vb:raw post.userid}</dd></vb:if></div>

Save and Reload . Nhấn F5 để xem kết quả .

# **7. Đóng khung thông tin có sẵn .**

Trong VBB 4.0.5 thì đã có sẵn một số thông tin như số bài gửi , tuổi , ... Bạn chỉ cần tìm đoạn code có sẵn và gán cho nó thêm thẻ <div class="eti\_postbit">....</div> **( với skin giống như [www.ITVNN.net](http://www.ITVNN.net/) tải từ phần III thì bạn chỉ cần thay "eti\_postbit" thành "post\_field" )**

Vào AdminCP >> Styles & Templates >> Style Manager >> Chọn skin cần chỉnh >> Edit templates :

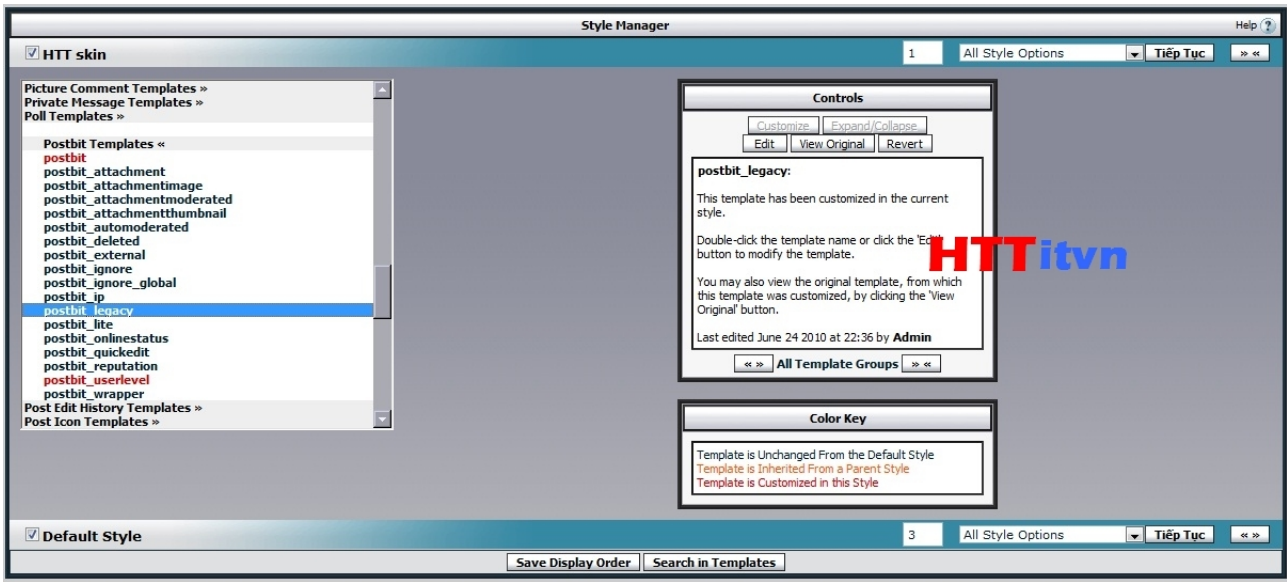

Postbit Templates >> postbit\_legacy :

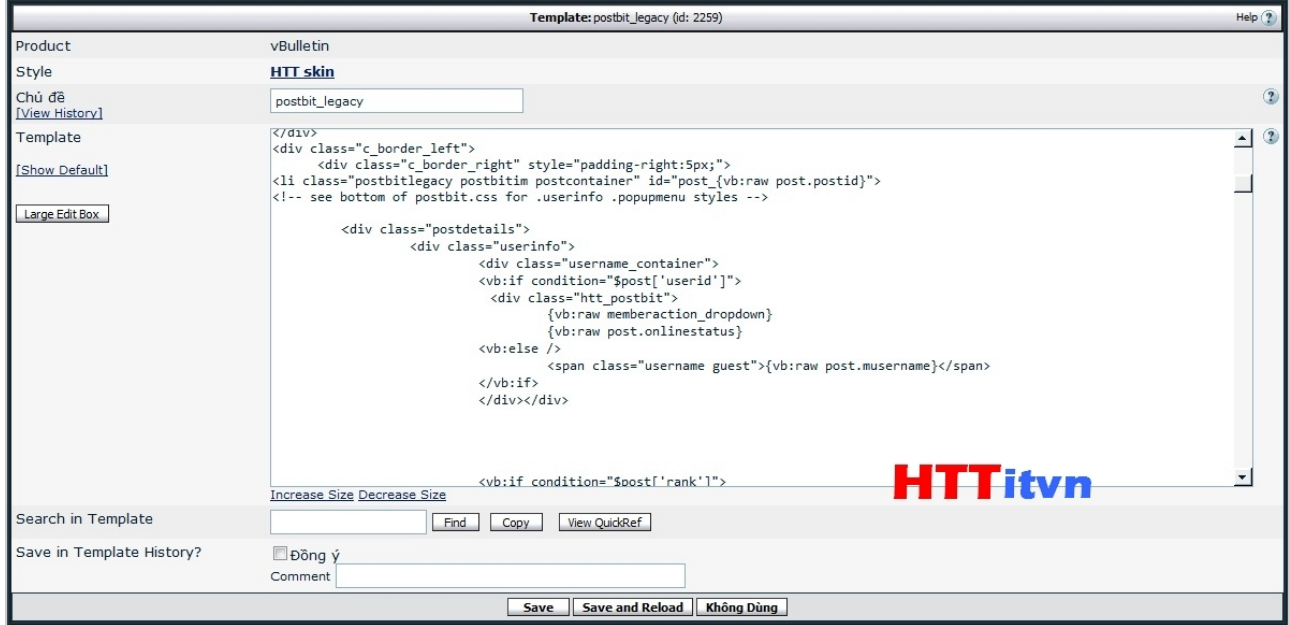

Ví dụ ở đây là thông tin số bài gửi , tìm code ( tất cả code này đều nằm sau code mục avtar mà bạn vừa làm ở trên ) : **( Nếu bạn dùng skin ở phần III thì bạn thay "eti\_postbit" thành "post\_field"** , không cần thẻ <font color=red>...</font> và thẻ <b>...</b>, nếu bạn muốn khác so với **[www.itvnn.net](http://www.itvnn.net/) thì bạn chỉ cần bỏ thẻ <dt>...</dt> . Còn Skin khác thì để nguyên )**

<dt>{vb:rawphrase 'posts'}</dt> <dd>{vb:raw post.posts}</dd>

Sau khi gán :

<div class="eti\_postbit"><font color=red><b><dt>{vb:rawphrase 'posts'}</dt></b></font>  $\leq$ dd>{vb:raw post.posts} $\leq$ /dd> $\leq$ /div>

Tương tự với thông tin Tham gia ngày :

<vb:if condition="\$post['joindate']"><div class="eti\_postbit"><font color=red><b><dt>{vb:rawphrase join\_date}</dt></b>></font><dd>{vb:raw post.joindate}</dd></div></vb:if>

Thật đơn giản với thẻ <div> ...</div> , bạn cần tìm và phát hiện thông tin có sẵn . Tuy nhiên , thông tin có sẵn lại không làm đẹp lòng bạn nên chúng ta phải tự làm thêm thông tin thôi .

#### **8. Tạo và đóng khung thông tin vừa tạo .**

**Chú ý là với skin mà bạn tải ở phần III để cho giống [www.itvnn.net](http://www.itvnn.net/) thì bạn thay "eti\_postbit" thành "post field" và không cần thẻ <font color=mã màu >...</font>, <b>...</b>, nếu muốn khác thì chỉ cần bỏ thẻ <dt>...</dt> . Còn skin khác thì để nguyên . Bài viết tới mình không nhắc lại nữa đâu nhé .**

#### **+ Đầu tiên chúng ta thêm thông tin tên thật .**

Vào Admin CP >> User Profile Fields >> Add New User Profile Field >> Ở mục Profile Field Type chọn Single-Line Text Box  $\gg$  Continue  $\gg$  Mục chủ đề gõ : Họ và tên, mục Description gõ : Họ tên thật của bạn , mục Max length of allowed user input ghi giá trị 30 ( độ dài của tên ) , các mục khác để nguyên >> Save .

Bảng User Profile Fields in Area: Edit Profile xuất hiện , bạn chú ý chữ số kèm theo chữ field sau nó . Ví dụ : field5 thì mình nhớ chữ số 5.

Tiếp theo ta cho nó hiển thị và đóng khung nó , bạn làm như sau :

Admin CP  $\gg$  Styles & Templates  $\gg$  Style manager  $\gg$  Chon skin cần chỉnh, edit templates  $\gg$ Postbit templates >> Postbit\_legacy >> Tìm đoạn code sau :

<vb:if condition="\$post['userid']">  $\mathbf{h}$ r /> <dl class="userinfo\_extra">

Chèn xuống dưới đoạn code sau :

<vb:if condition="\$post['field**x**']"><div class="eti\_postbit"><font color=red><b><dt>Họ tên :</dt></b></font><dd> {vb:raw post.field**x**}</dd></div></vb:if>

Với chú ý là chữ **x** màu đỏ là số field mà bạn phải ghi nhớ mà mình đã nhắc ở trên , như ví dụ của mình thì đoạn code như sau :

<vb:if condition="\$post['field**5**']"><div class="eti\_postbit"><font color=red><b><dt>Họ tên :</dt></b></font><dd> {vb:raw post.field**5**}</dd></div></vb:if>

Save and reload . Nhấn F5 và cập nhập thông tin ở forum để kiểm tra .

**+ Thêm thông tin địa chỉ ( thông tin giới tính , năm sinh , ... cũng tương tự ) .**

Vào Admin CP >> User Profile Fields >> Add New User Profile Field >> Ở mục Profile Field Type chọn Single-Selection Menu >> Continue >> Mục chủ đề gõ Địa chỉ , mục Description gõ Tỉnh/Thành Phố và mục Tùy Chọn gõ tên các tỉnh thành, phân biệt lựa chọn bởi 1 dấu xuống dòng :

An Giang Bà Rịa - Vũng Tàu Bạc Liêu Bắc Cạn Bắc Giang Bắc Ninh Bến Tre Bình Dương Bình Định Bình Phước Bình Thuận Cà Mau Cao Bằng Cần Thơ Đà Nẵng Đắk Lắk Đắk Nông Đồng Nai Đồng Tháp Gia Lai Hà Giang Hà Nam Hà Nội Hà Tây Hà Tĩnh Hải Dương Hải Phòng Hậu Giang Hoà Bình Thành phố Hồ Chí Minh Hưng Yên Khánh Hoà Kiên Giang Kon Tum Lai Châu Lạng Sơn Lào Cai Lâm Đồng Long An Nam Định Nghệ An Ninh Bình Ninh Thuận Phú Thọ Phú Yên Quảng Bình Quảng Nam Quảng Ngãi Quảng Ninh Quảng Trị Sóc Trăng

Sơn La Tây Ninh Thái Bình Thái Nguyên Thanh Hoá Thừa Thiên-Huế Tiền Giang Trà Vinh Tuyên Quang Vĩnh Long Vĩnh Phúc Yên Bái

Các mục khác để nguyên và save . Chú ý số Field nhé .

Sau đó cho hiển thị thông tin : Admin CP  $\gg$  Styles & Templates  $\gg$  Style manager  $\gg$  Chọn skin cần chỉnh , edit templates >> Postbit templates >> Postbit\_legacy >> Tìm đoạn code mà ta đã thêm thông tin họ tên ở trên và chèn đoạn code sau xuống dưới :

<vb:if condition="\$post['field**x**']"><div class="eti\_postbit"><font color=red><b><dt>Ðến từ :</dt></b></font><dd> {vb:raw post.field**x**}</dd></div></vb:if>

Chú ý thay số field nhé . Nhấn F5 và cập nhập thông tin ở forum để xem kết quả .

**+ Giới tính có hình ảnh kèm theo .**

Tải về **[tại đây](http://www.mediafire.com/?d4kk0atxx3k1jq4)** và upload lên host trong thư mục **/images/**

Vào Admin CP >> User Profile Fields >> Add New User Profile Field >> Ở mục Profile Field Type chon Single-Selection Menu >> Continue :

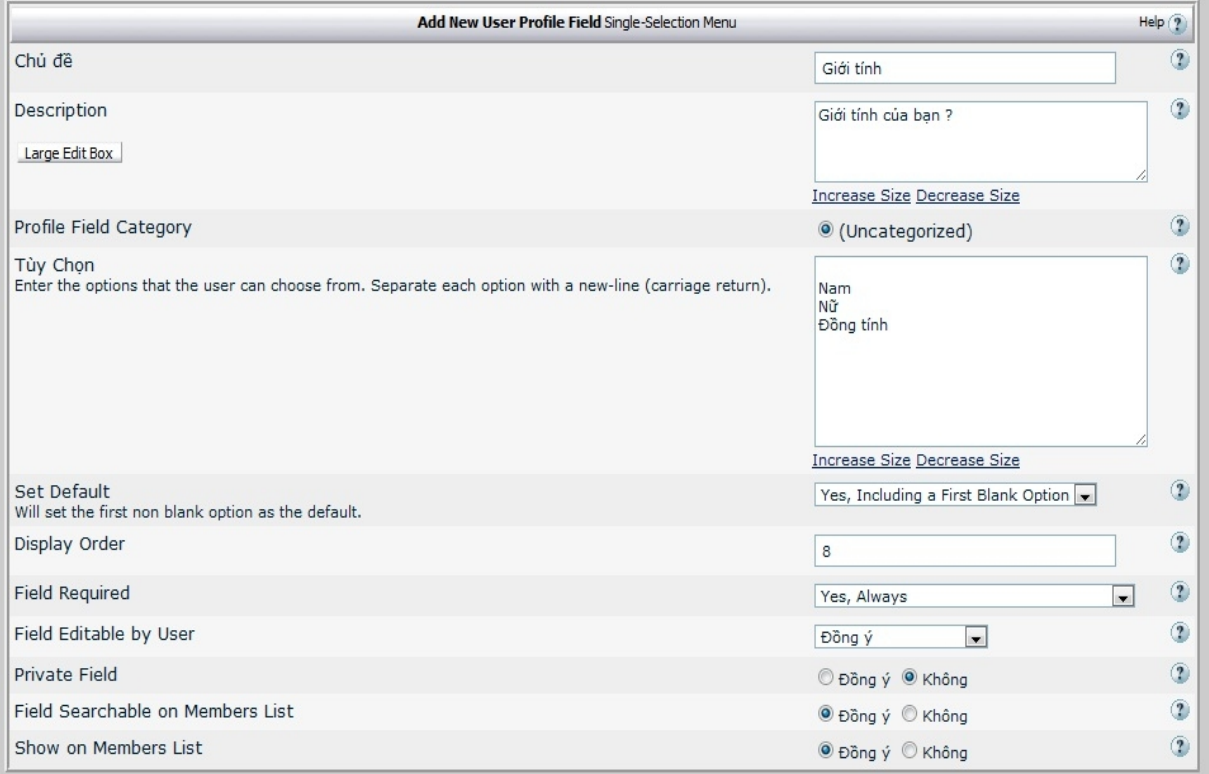

Bạn điền thông tin như hình ảnh trên và nhấn Save để lưu lại . Chú ý số **Field** nhé

Sau đó vào Admin CP  $>>$  Styles & Templates  $>>$  Style manager  $>>$  Chon skin cần chỉnh, edit templates >> Postbit templates >> Postbit\_legacy >> Tìm đoạn code mà ta đã thêm thông tin họ tên ở trên và chèn đoạn code sau xuống dưới :

```
<div class="eti_postbit"><b><font color=red><dt>Giới tính</font></b></dt> <dd><img
src="images/gender/<vb:if condition="$post['fieldx']=='Nam'">Nam<vb:else /><vb:if
condition="$post['fieldx']=='Nữ'">Nu<vb:else />Đồng tính</vb:if></vb:if>.gif"
border="0" alt="{vb:raw post.fieldx}"></img></dd></div>
```
Nhấn **Save and Reload** , vào forum để cập nhập thông tin giới tính .

# **9. Xóa phần Usertitle .**

Admin CP  $\gg$  Styles & Templates  $\gg$  Style manager  $\gg$  Chon skin cần chỉnh, edit templates  $\gg$ Postbit templates >> Postbit\_legacy >> Tìm đoạn code sau và xóa nó đi :

<span class="usertitle">{vb:raw post.usertitle}</span>

Nhấn **Save and Reload .**

**Đến đây phần tạo thông tin cá nhân và đóng khung đã xong . Bây giờ chúng ta sang phần V là phần hack Mod .**

# **CHÚC BẠN THÀNH CÔNG !**

#### **Ebook by : HTT itvn Email : [zz.mr.nguyen.zz@gmail.com](mailto:zz.mr.nguyen.zz@gmail.com)**

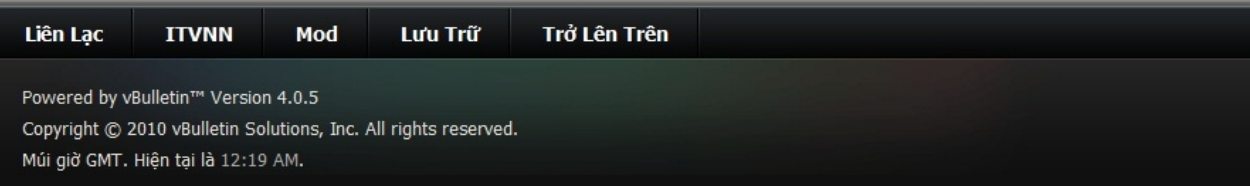